Step One: Be sure to check out the OBS Guide to Coverage, Feedback, and Notes: https://www.obswriter.com/the-basics-of-coverage-on-obs/

Also, here's an overview of the current feedback process: https://www.obswriter.com/new-coverage-procedure/

Below are some step-by-step instructions to supplement these presentations.

Check the Notes & Feedback Exchange forum weekly. To get there, click on "Forums" then scroll down the page until you see "Notes And Feedback Exchange," and click the title. You see all the posts, requesting feedback here. Click a post to view.

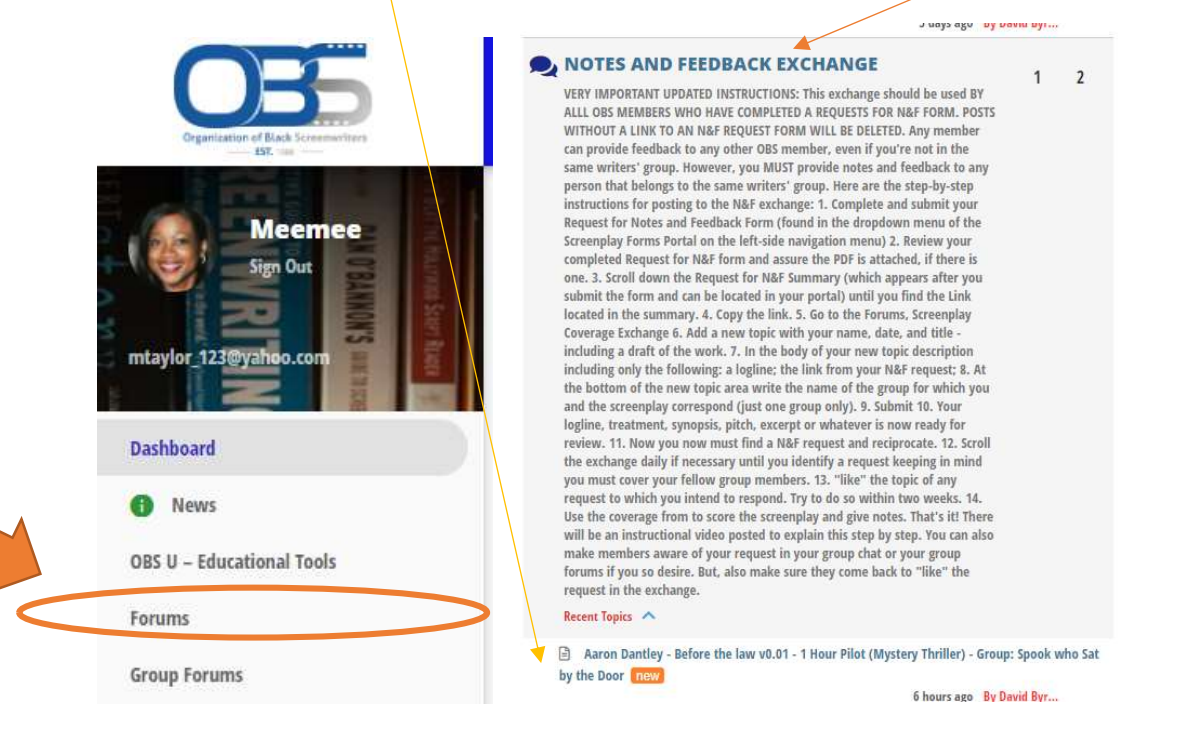

 $\overline{\text{RSS}}$ September 16, 2020 11:50 am  $\phi$ logline: Plagued by the death of a close friend, A deranged genius plots a political assassination which threatens to ruin a meticulously crafted scheme developed by an vengeful Aaron Dantley entrepreneur. (@aarondantleygmail-Note: This is only half of the pilot.  $\frac{1}{2}$ **Eminent Member** Hoping to get general feedback, but would really appreciate  $\begin{array}{c}\n\bigstar\atop{\\[-1.5ex] \text{Isomend: } 7 \text{ months ago}\n\end{array}$ input on: Posts:  $33$ - dialogue: do Raziel's monologues seem interesting and  $\overline{\phantom{0}}$ understandable? - structure: Are you able to follow the different time periods easily? - Storylines: Do the two main storylines (MB and Raziel) seem to be too separated right now? https://www.obswriter.com/quiz-results/? id=204e977d0569ef5cad1d59cc860d04ba Before-the-Law-v2.pdf 66 Quote no Like A Report Topic Tags . Spook who sat by the door

Step Two: Click the link in the post.

Step Three: After you click the link, it will open the Request of Notes and Feedback form. Scroll to the end of the page where it says "File Upload Title" and click the link. This will open the document that you are going to review.

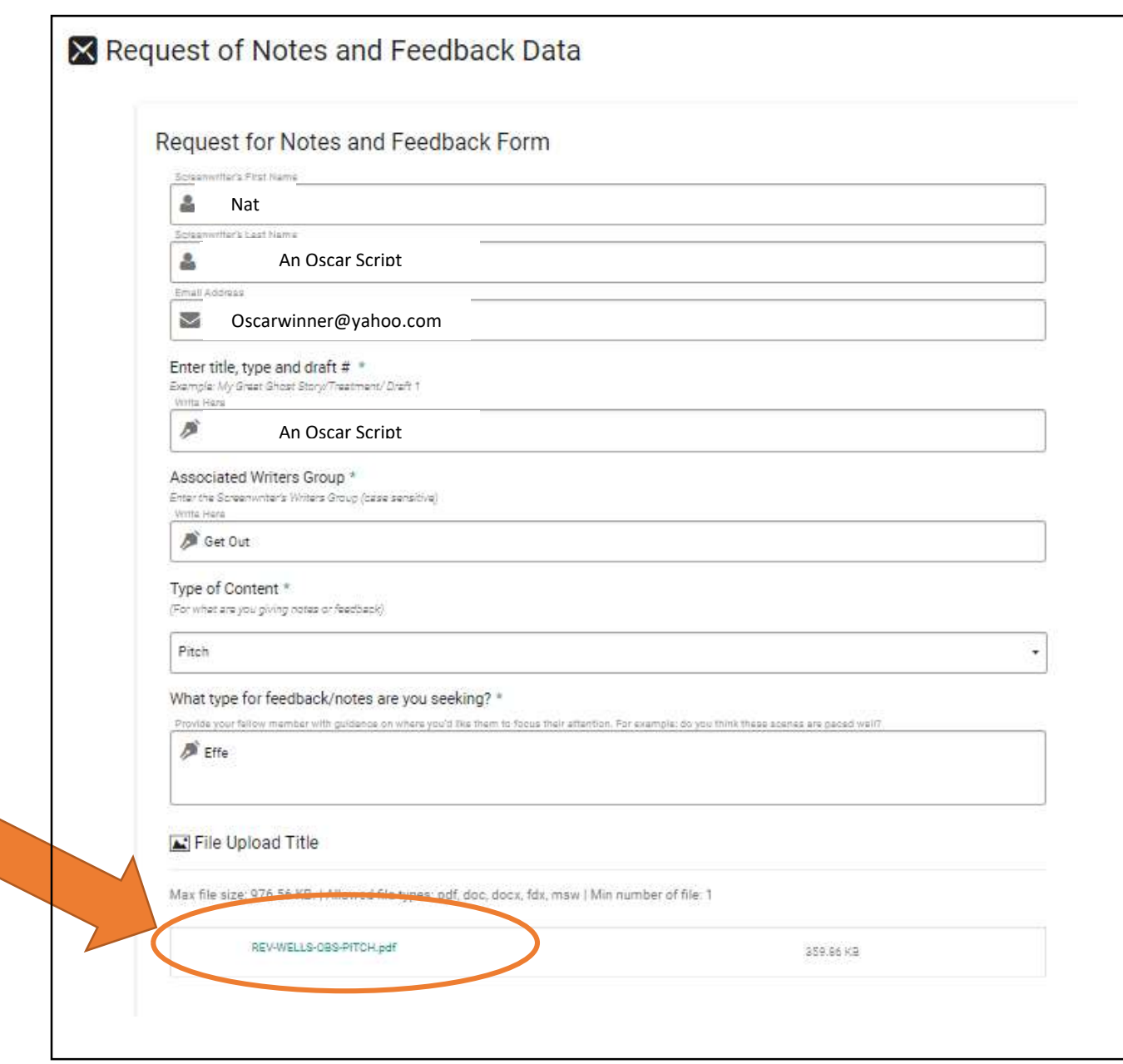

Step Four: After you have finished reviewing the submitted materials and have typed up and saved your notes, go to the OBS Website, click on the arrow next to "Screenplay Forms Portal." It will show you several options. Click on "Notes and Feedback Form".

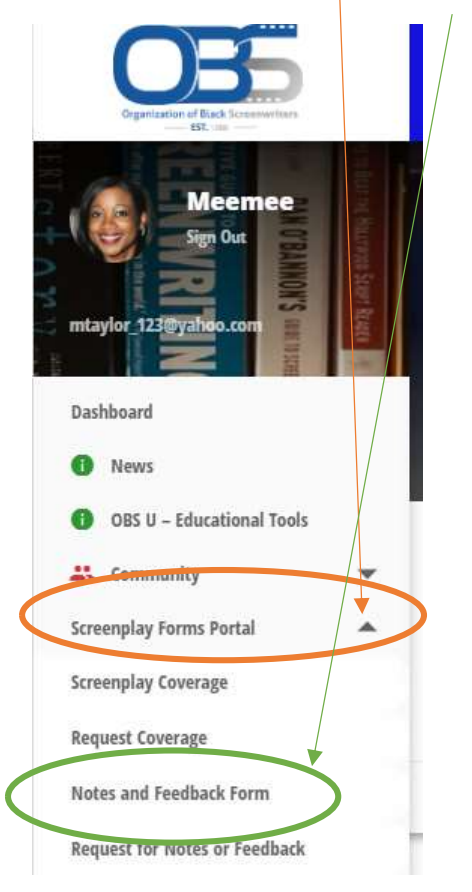

Step Five: The form will automatically populate your first and last name and email address. You will need to change this to the screenwriter's name and email address and you will fill in the blank spaces with the following information:

- "Screenwriter's First Name" and "Screenwriter's Last Name" REMOVE your name and type in the requester's name.
- "Email Address" REMOVE your email address and type in the requester's email address which you can get from the form discussed in Step Three.
- "First and Last Name (No nicknames or abbreviations)" Type in your name
- "Date Time Title" Add the current date.
- "Associated Writers Group" Type in the name of requestor's Writers Group. (For example, "Soul Food" or "Get Out.")

- "Enter title, type, and draft#" Type in the name of the project.
- $\bullet$  "Type of Content" There's a scroll down box. Select the appropriate choice.
- "Enter your notes and feedback here" Paste your actual comments/feedback here. (Sometimes the form cuts off your notes so be sure to save them elsewhere and not just here.) Then hit Submit!

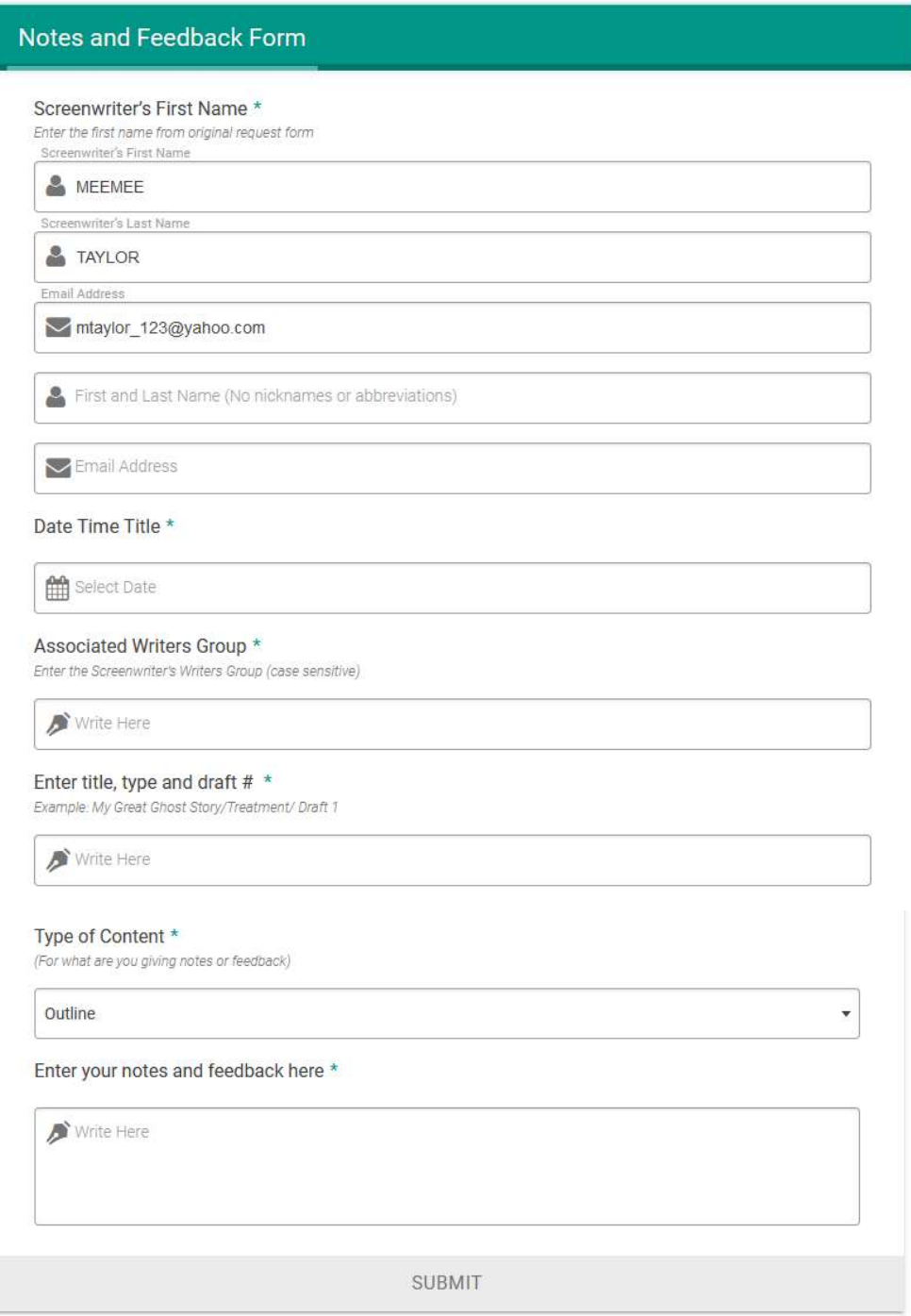

Step Six: After you submit your feedback, a screen will pop up providing you a link to your feedback. Copy this link. The system is supposed to send an email to the requester with your feedback, but it doesn't always happen. To ensure the requester gets your feedback, you should also send the link directly to them. Find the requester's email address from Step Three's Request of Notes and Feedback form and send him/her the link to your feedback.

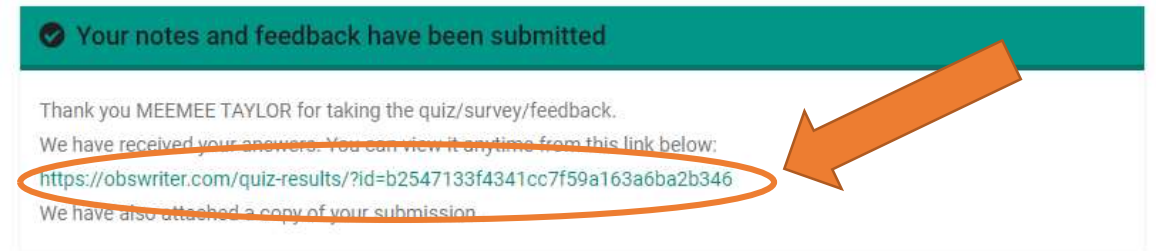

You can also find the requester's OBS page and send them a message with this link to your feedback. You can find their page in several ways, such as go to a post in the Writers Group Forum where they've commented on, and simply click their name under their photo to go to their page.

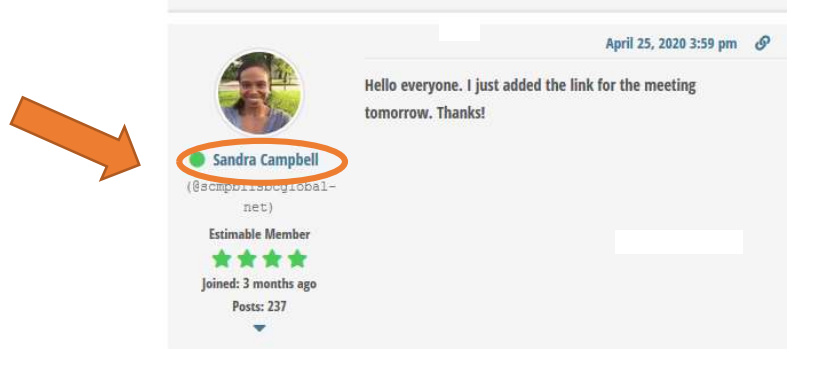

They haven't posted lately? Well here is one sure way to find ANY member of your group. (I'll use A Question of Faith's Group as an example but this works for any group.)

A. Go to the Writers Group Page

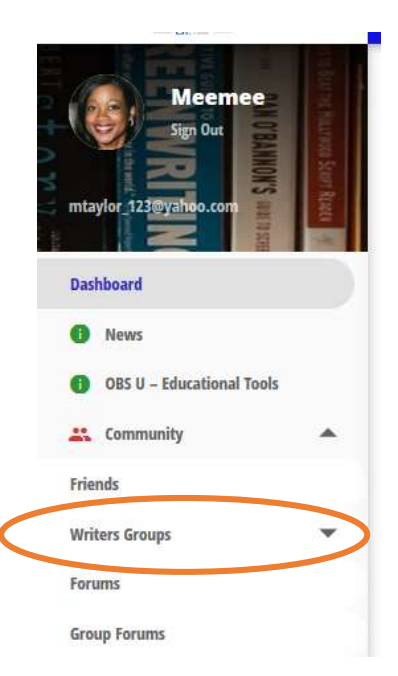

B. Find your group then click on the picture – not the "Join Group" button.

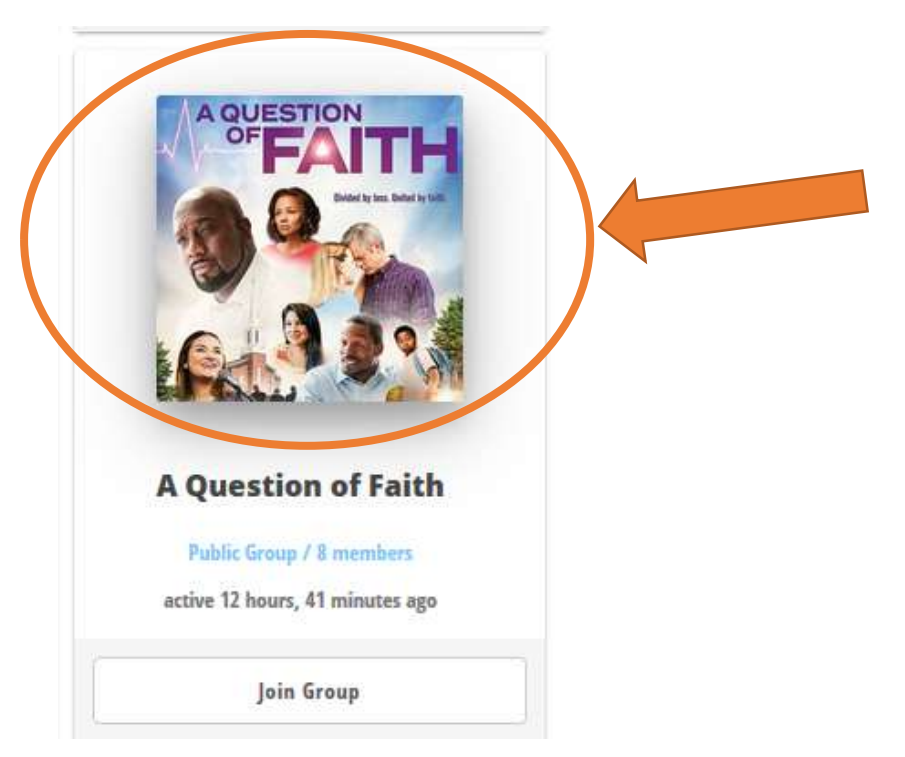

C. Near the top of the page, click on "Members".

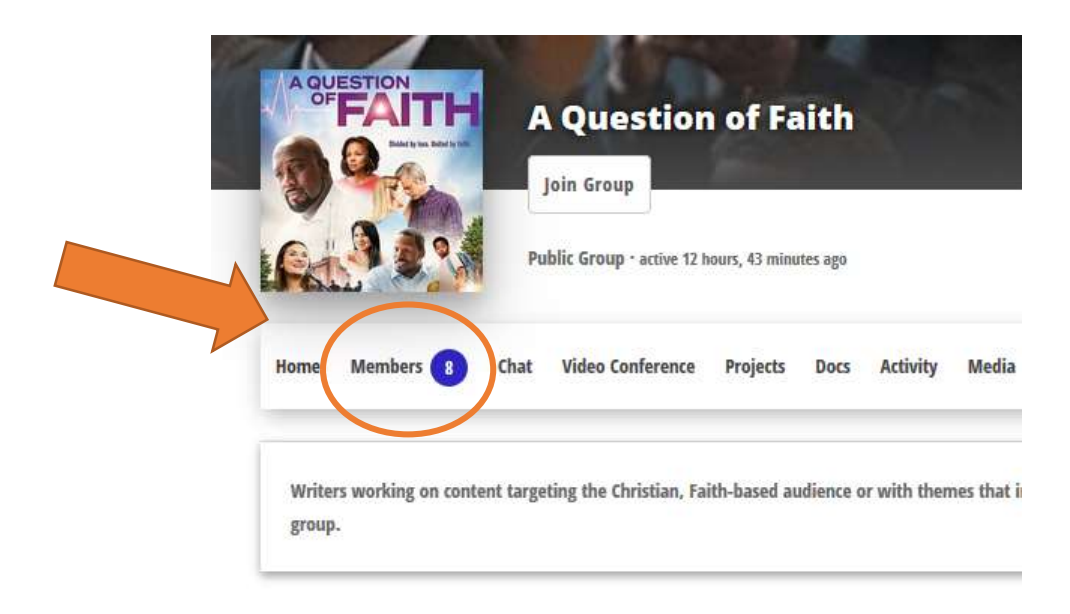

D. It will show you all the members in your group. Click on the requester's photo to go to their page.

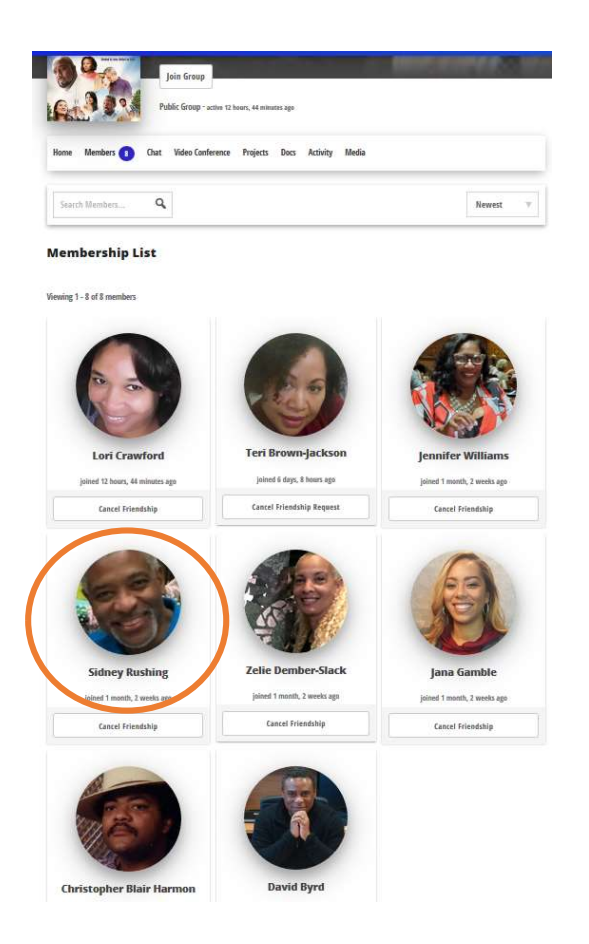

E. After you get to their page, click "Message".

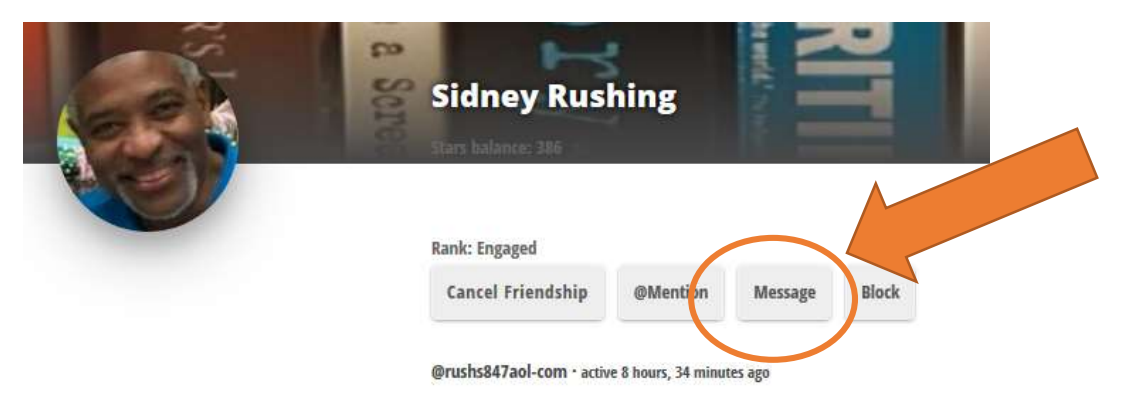

F. Fill in the information and paste the link to your feedback here and send it.

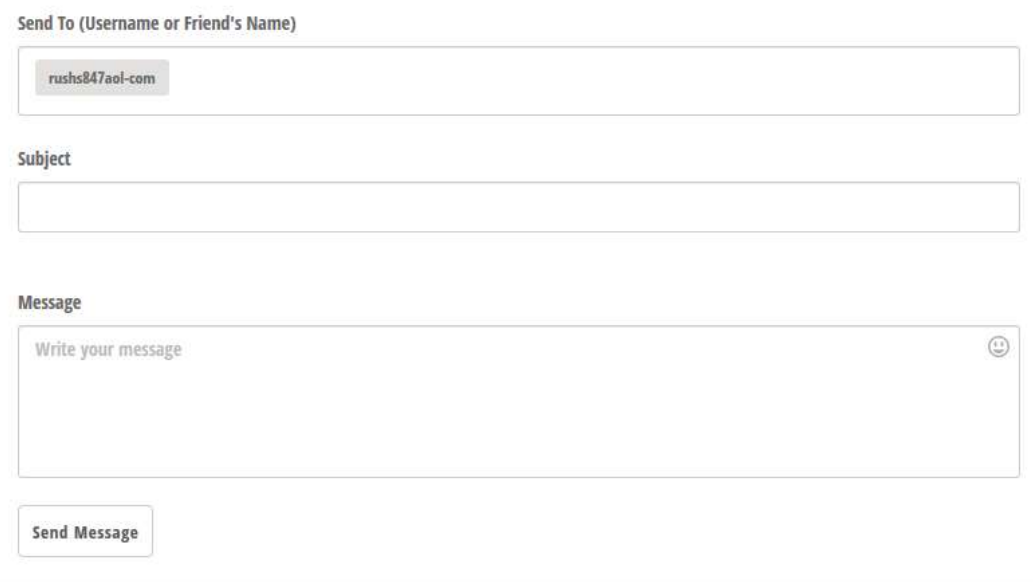

That's it! Congrats on helping a fellow writer work on his/her craft! And you will receive points!